## DecoX20 ネットワーク接続切替方法

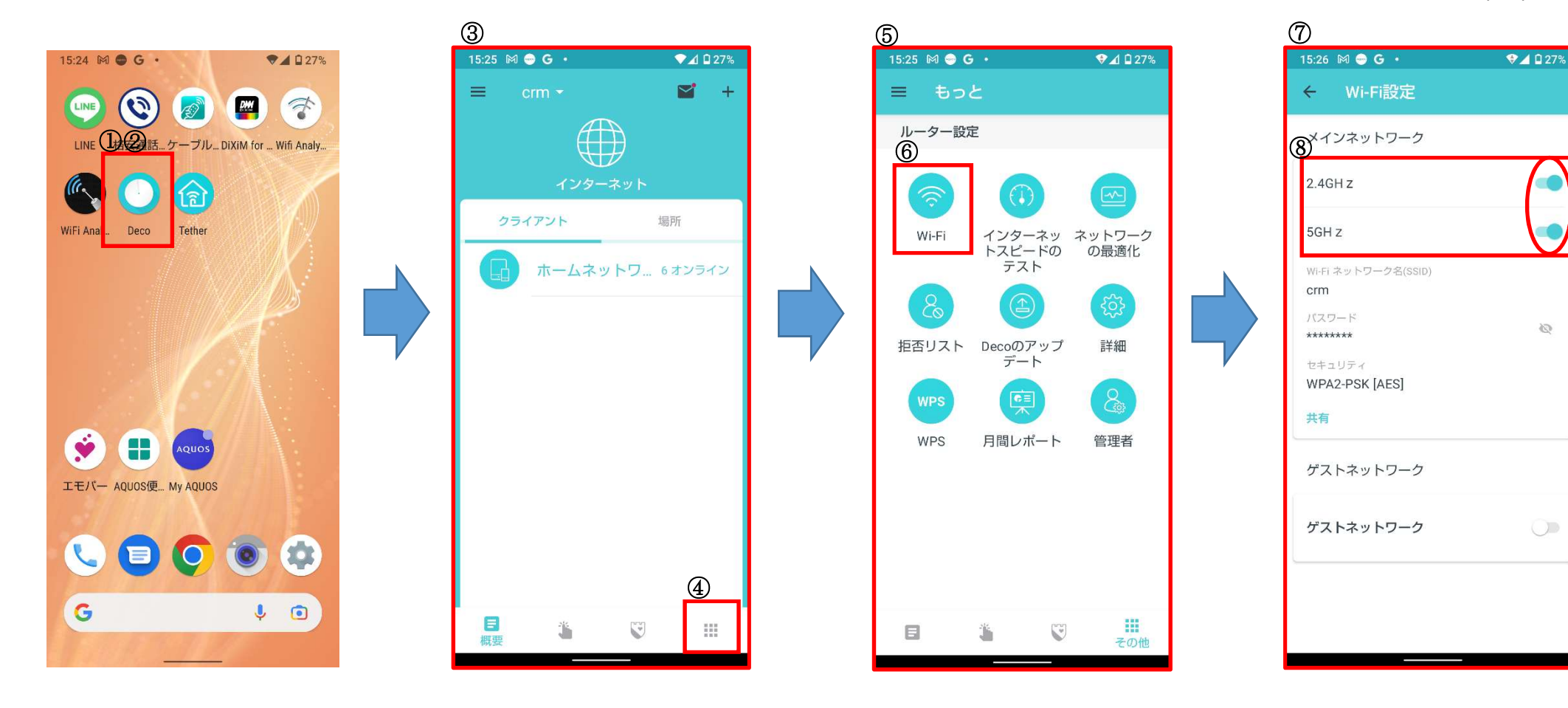

①スマホ上にアプリ「Deco」の 表示があります。

②上記アプリをクリック

③Deco の画面が表示されます。

④右下「その他」をタップ

⑤設定内容等確認の画面が表示さ れます。

⑥その中から「Wi-Fi」をタップ

⑦「Wi-Fi 設定」画面に変更

⑧メインネットワーク 「2.4GHz」と「5GHz」右側の 「■」をクリックすることで接続 を限定することが出来ます。

**■ ・・・ON の状態 DDC・・・OFF の状態** 

2022/08/16 作成

 $\overline{\mathbb{C}^3}$ 

 $\bigcirc$